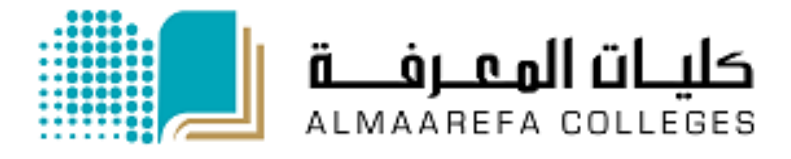

**User Manual for Faculty Members**

# **Learning Management System**

**Assignment Activity**

Manal Al Shehri 1/8/2014

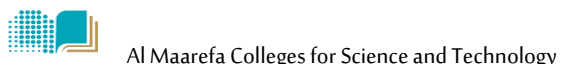

#### **Content**

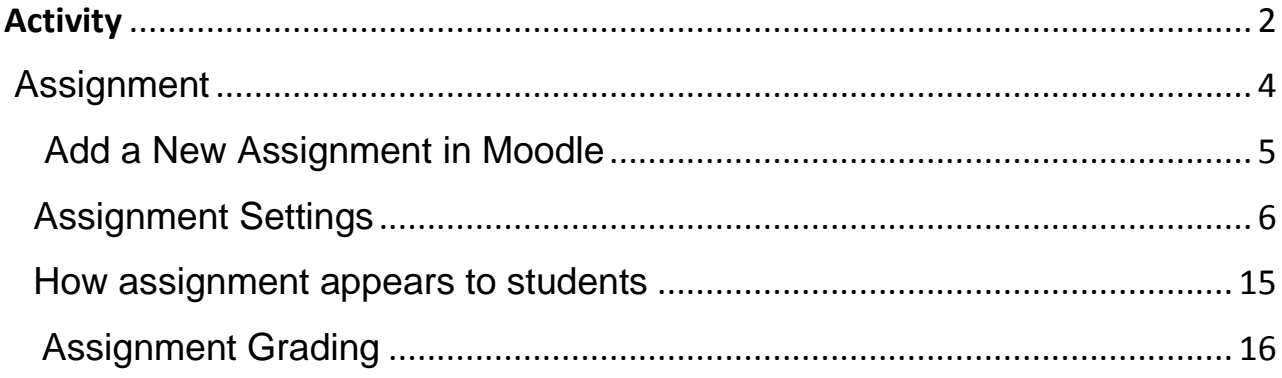

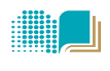

HIII

# <span id="page-2-0"></span>**Activity**

**An activity** is a general name for a group of features in a Moodle course. Usually an activity is something that a student will do that interacts with other students and or the teacher.

There are 14 different types of activities in the standard Moodle that can be found on the "add an activity" drop down menu.

#### **Description of Activities in Moodle**

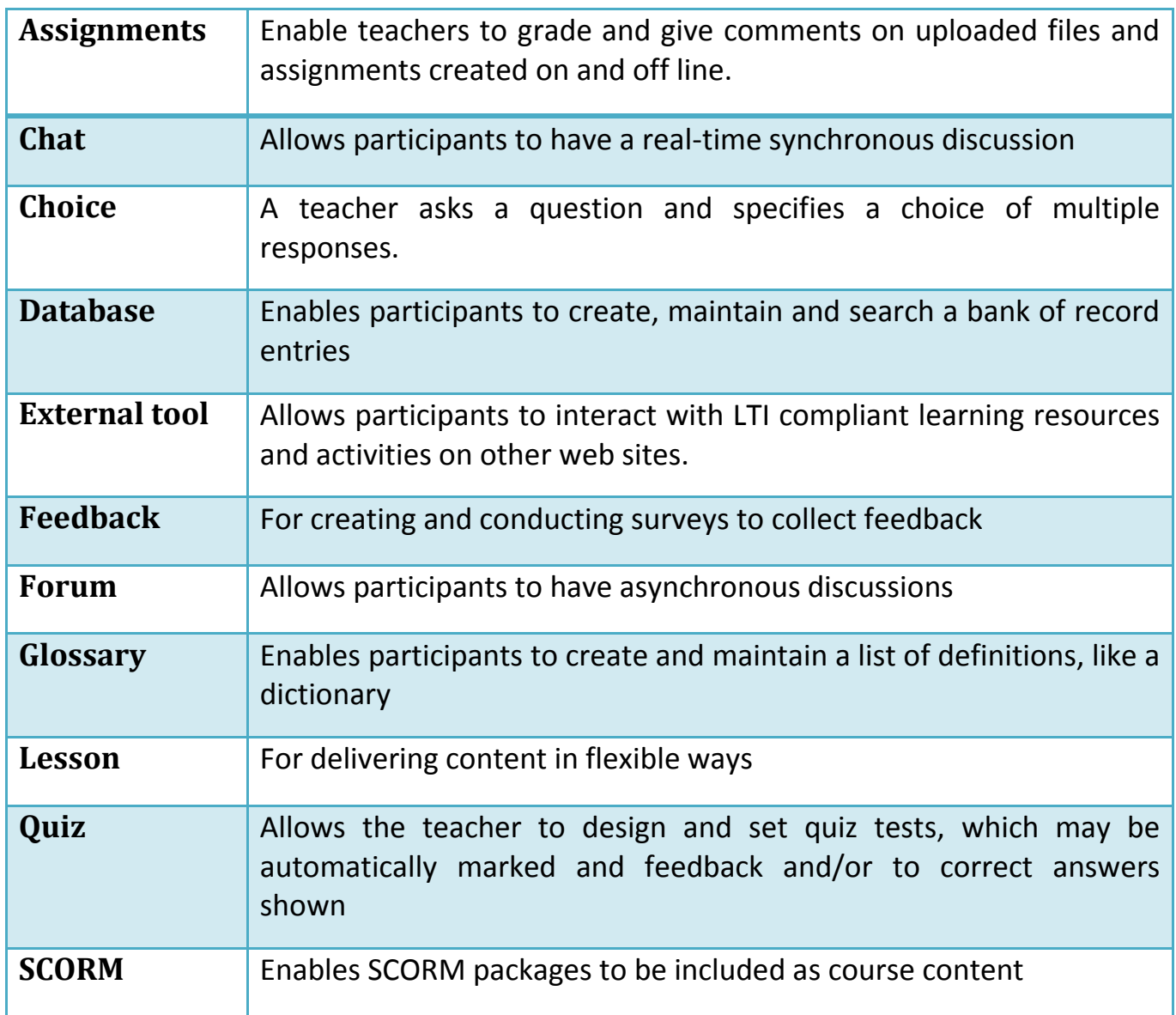

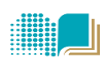

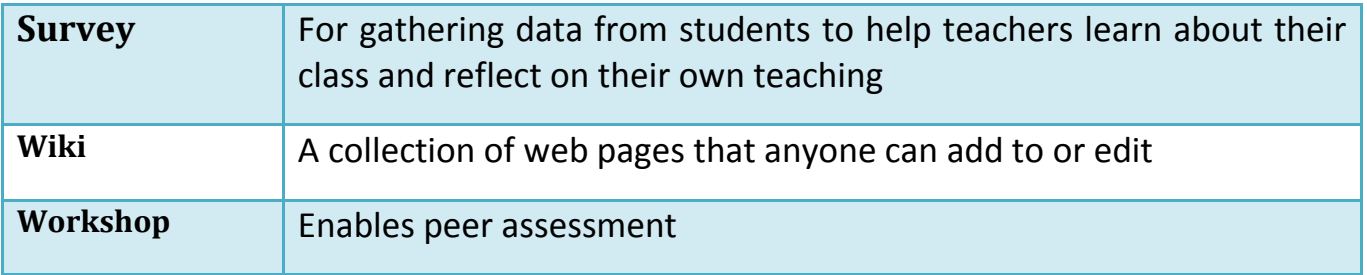

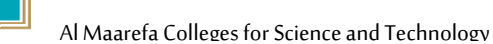

# <span id="page-4-0"></span>**Assignment**

The assignment activity in Moodle helps the teacher to collect work from students, assess the work and provide grades and feedback.

#### **Visibility of the Assignments**

The work students submit is visible only *to the teacher* and **not** to the other students *unless* a group assignment is selected.

Students can submit assignments in 3 forms:

- **Uploading files** including, for example, word-processed documents, pdf, videos, spreadsheets, and images.
- **Type directly into a text editor in Moodle**.
- Student can upload file and type text.

Teacher can also use assignment in Moodle to remind the students of the work they need to complete that doesn't have an online component.

#### **Grading and Feedback**

- **10** Assignments can be graded using a numerical or custom scale or an advanced grading method such as a rubric. Final grades are recorded in the gradebook.
- **T** Teachers can choose to be notified every time a student submits an assignment, or only for late submissions.
- **T** Teachers can also choose to give students feedback in the form of text or uploaded files.

**HEALER** 

## <span id="page-5-0"></span>**Add a New Assignment in Moodle**

**To add new assignments to your course follow these steps.** 

- 1) Login with the appropriate access rights (e.g. editing teacher) and select your course.
- € 2) Enable editing mode by pressing "turn editing on" button.
- 3) Within the required Week or Topic section click *Add Activity or Resource link.*

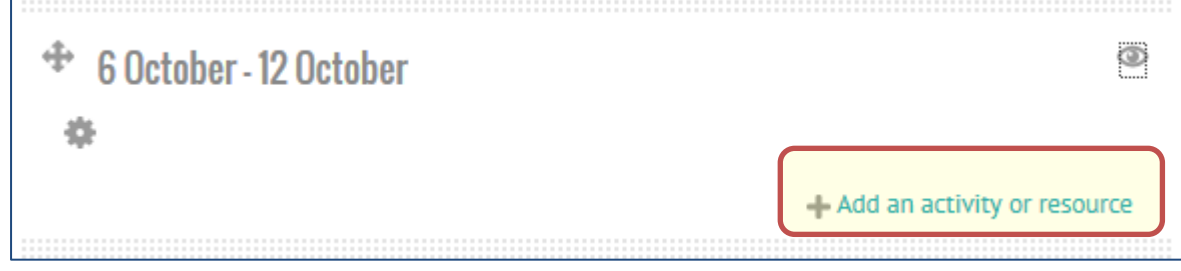

4) Select Assignment from Activities list and click add.

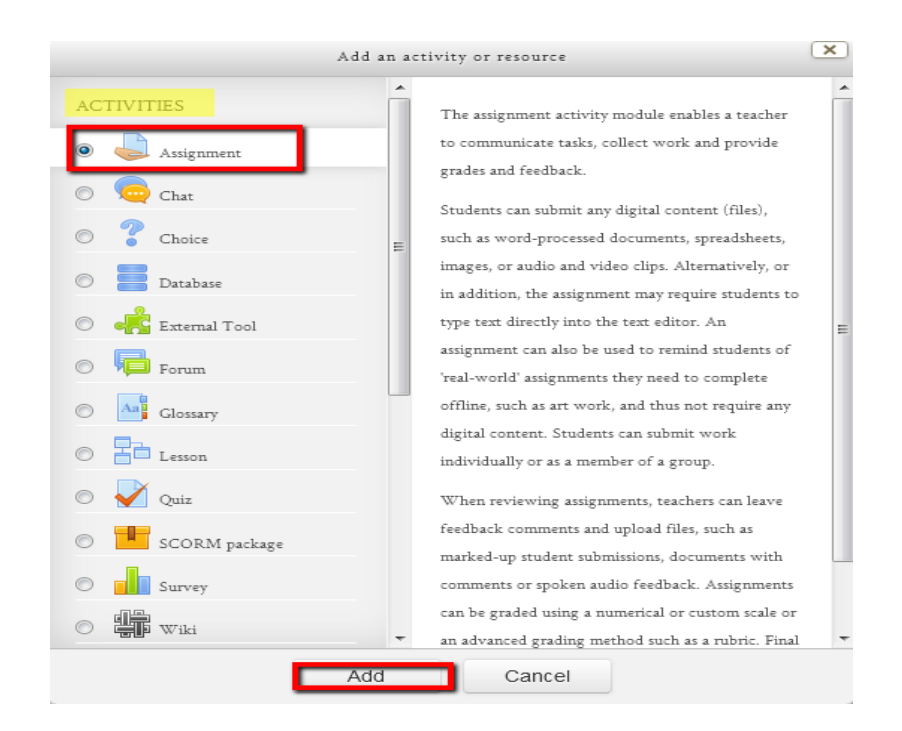

5) In the Adding new Assignment page add the appropriate settings and click save

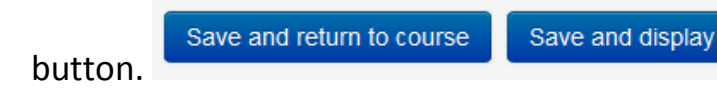

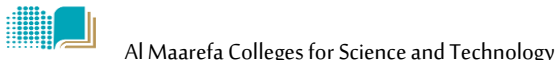

# <span id="page-6-0"></span>**Assignment Settings**

## **General Settings**

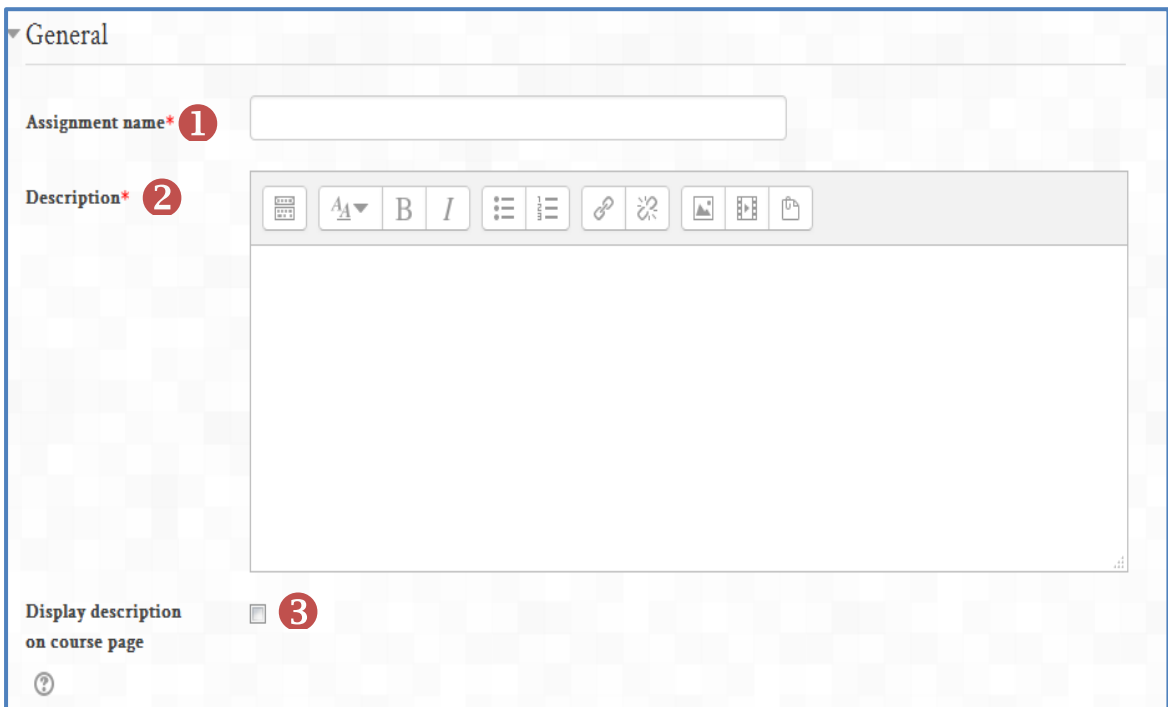

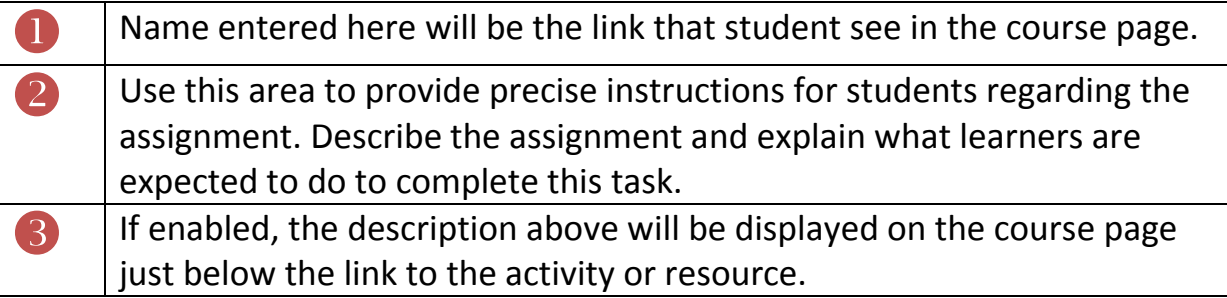

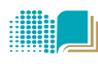

# **Availability**

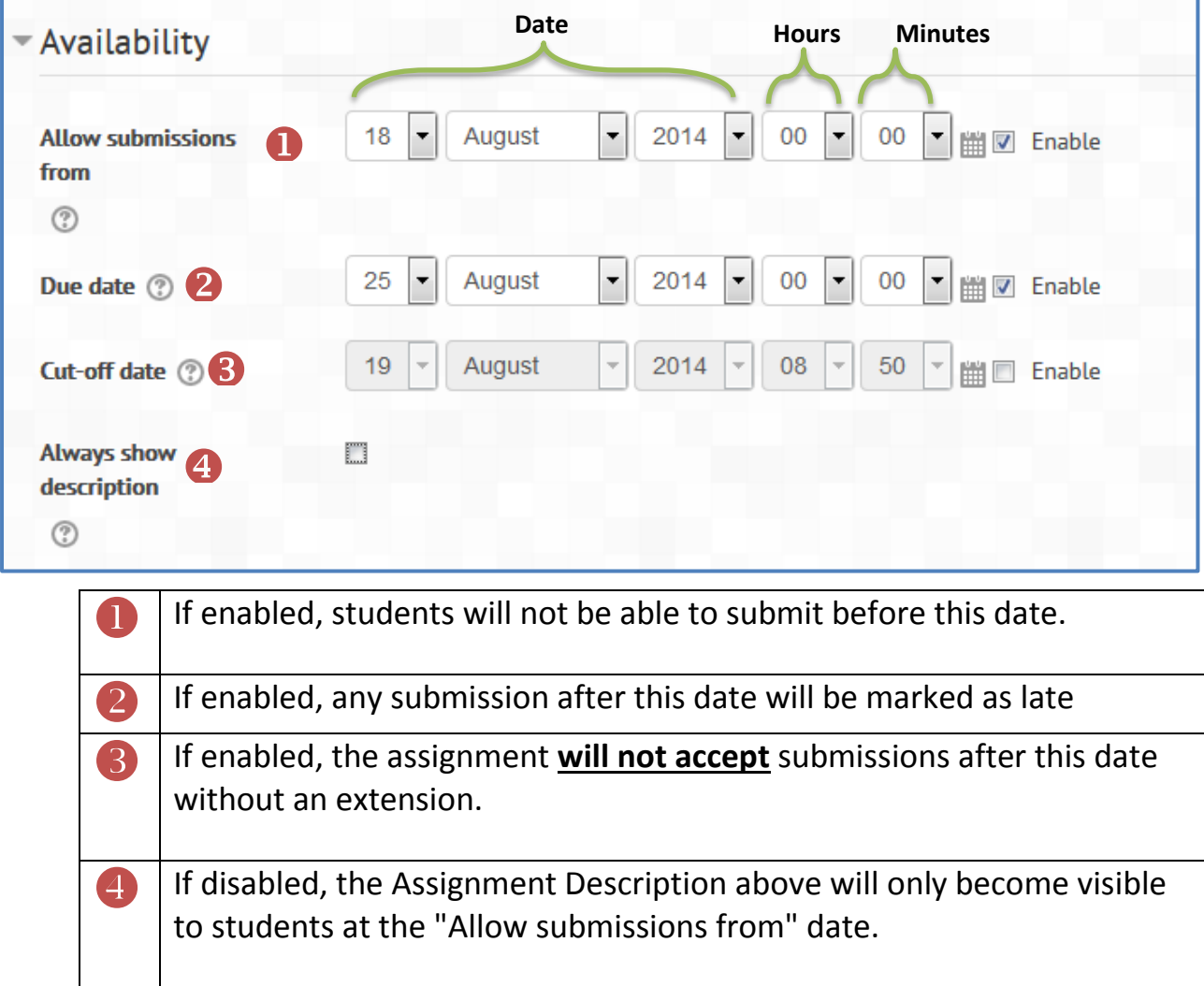

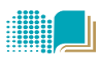

#### **Submission type**

Here you can set the type of submission required by the students; either uploads file or type directly into Moodle or both. If file submissions are enabled, you can select number of files that students can upload and their size. If online text enabled, you can set the maximum number of words that can enter.

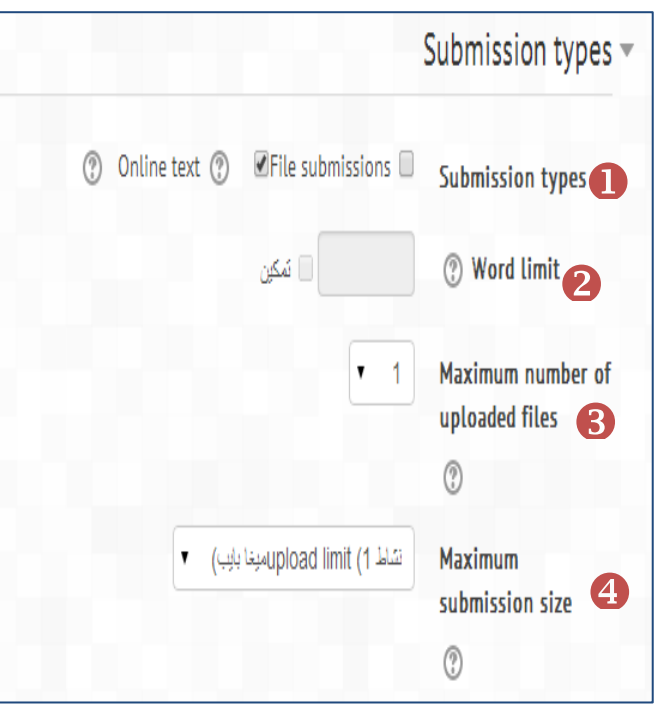

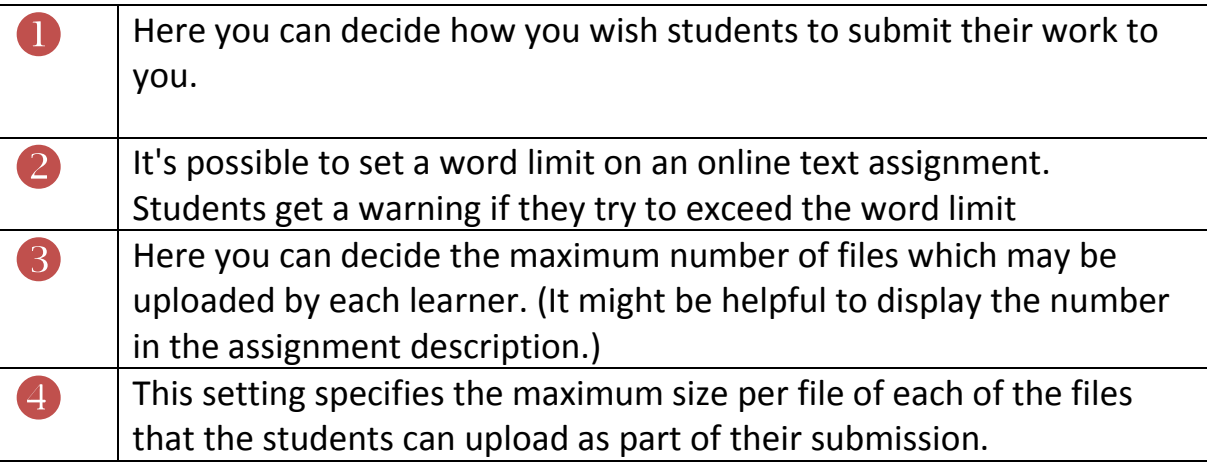

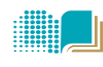

#### **Feedback Settings**

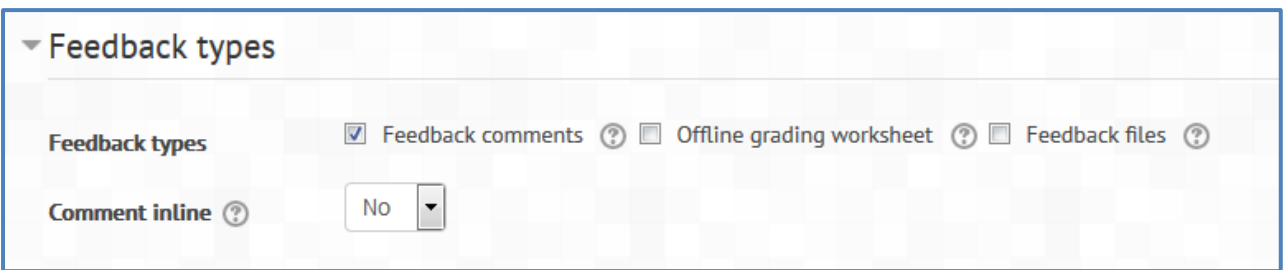

Feedback comments and files can be turned on or off here.

- **Feedback Comments:** If enabled, the teacher can leave feedback comments for each submission.
- **Coffline grading worksheets:** If enabled, the teacher will be able to download and upload a worksheet with student grades when marking the assignments.
- **Feedback files:** If enabled, the teacher will be able to upload files with feedback when marking the assignments. These files may be, but are not limited to mark up student submissions, documents with comments or spoken audio feedback.

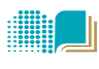

# **Submission Settings**

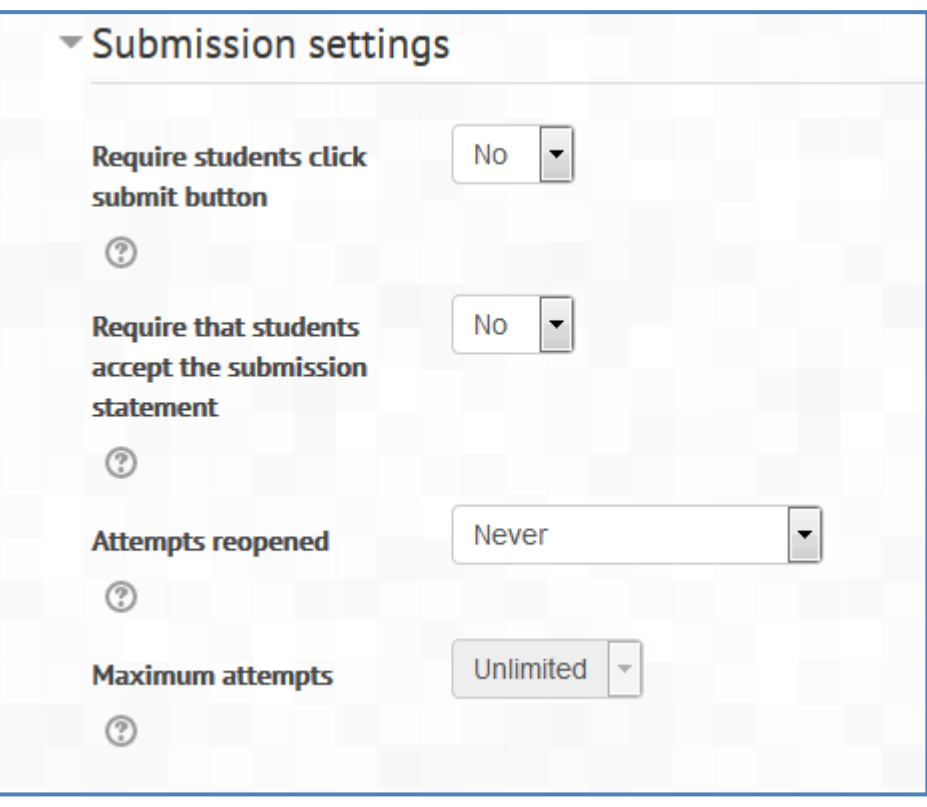

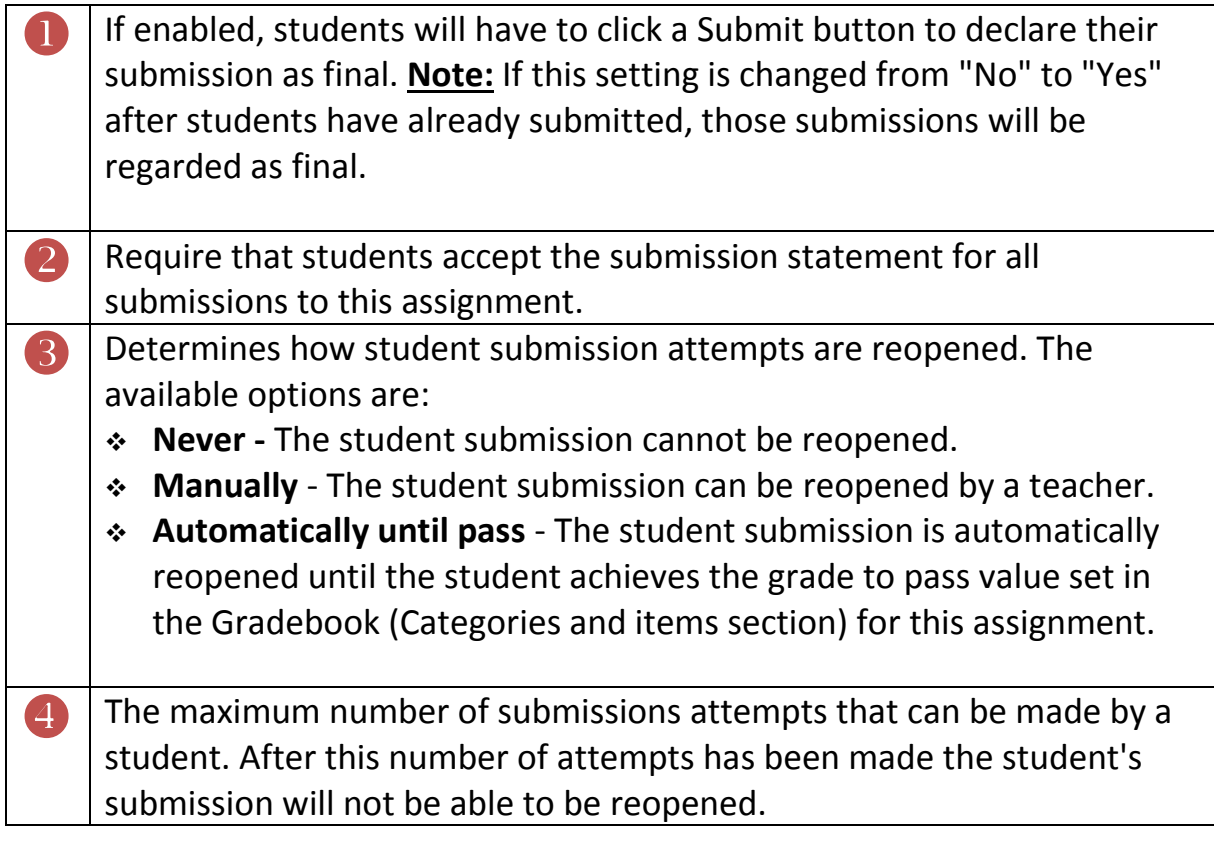

### **Group Submission Settings**

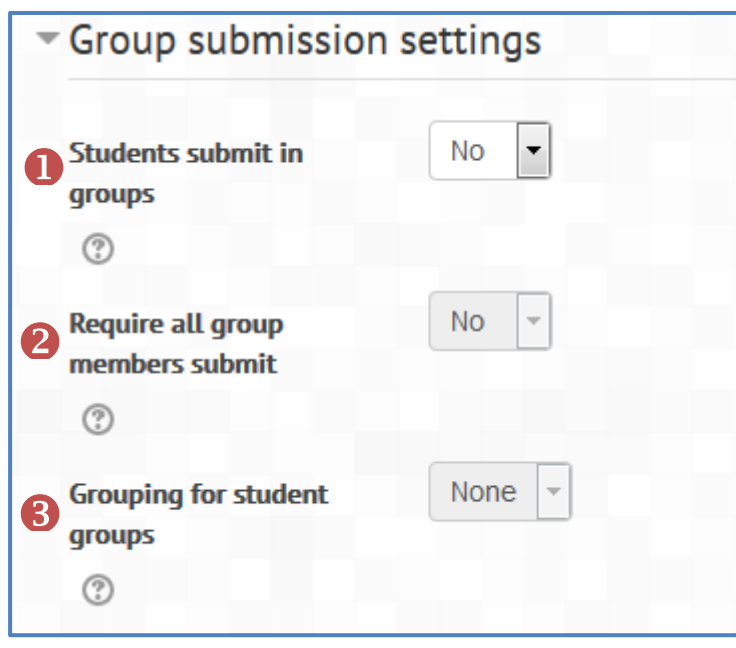

If enabled, students will be divided into groups based on the default set of groups or a custom grouping. A group submission will be shared among group members and all members of the group will see each other's changes to the submission. If enabled, all members of the student group must click the submit button before the group submission will be considered as submitted.  $\boldsymbol{2}$ This is the grouping that the assignment will use to find groups for student. If not set - the default set of groups will be used. 8

### **Notification**

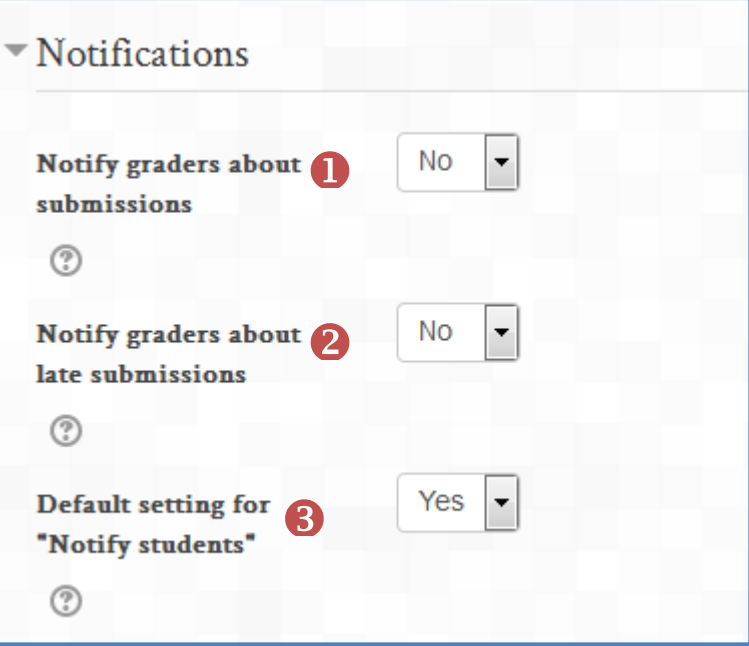

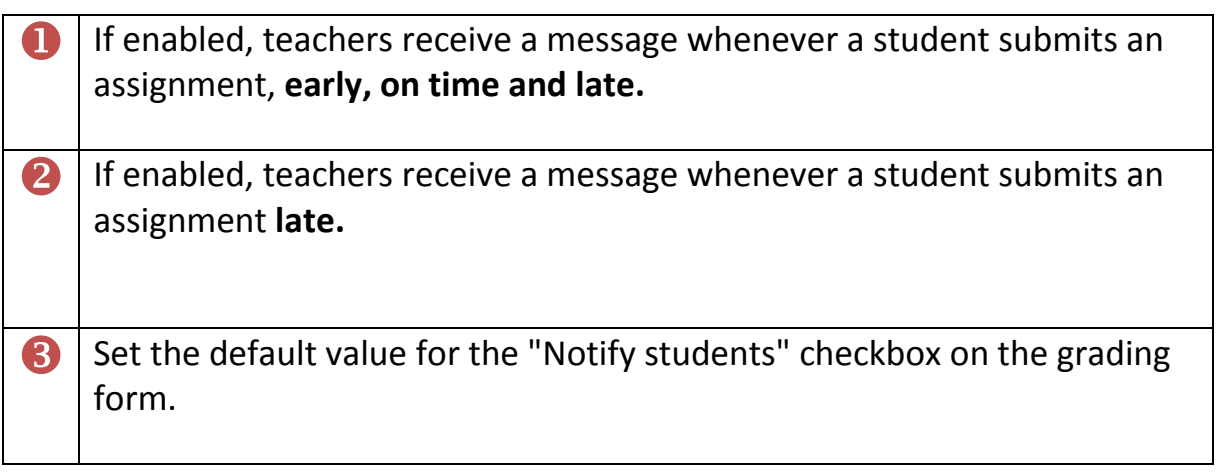

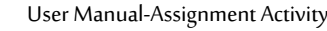

Al Maarefa Colleges for Science and Technology<br>Al Maarefa Colleges for Science and Technology

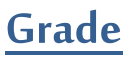

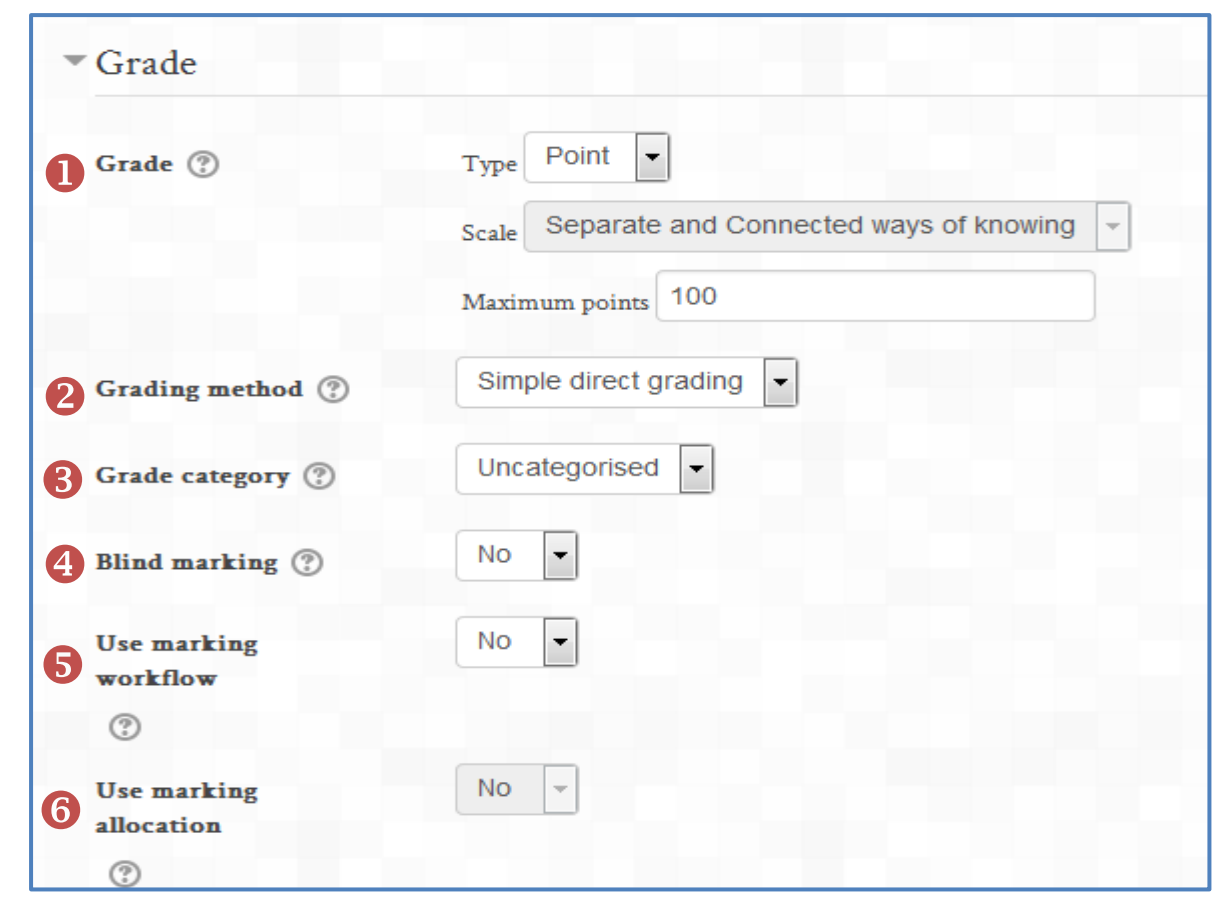

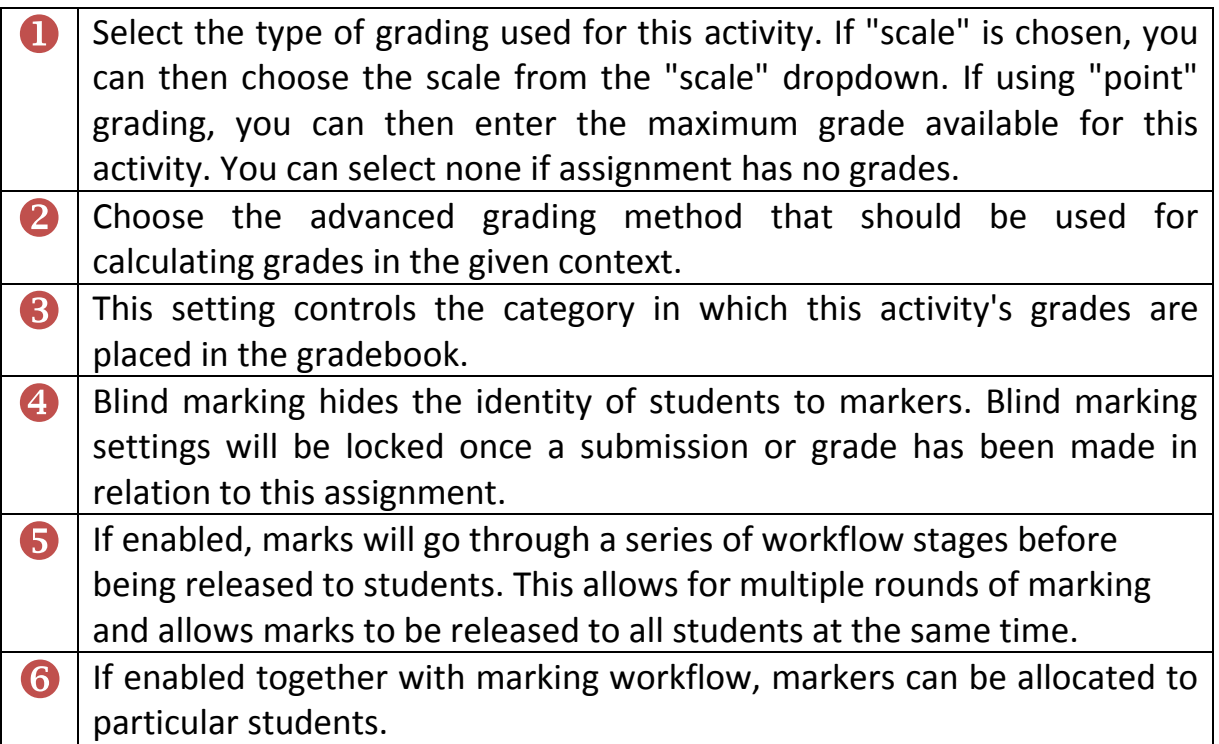

### **Common module settings**

This setting will allow the teacher to set the Assignments to groups and set the visibility.

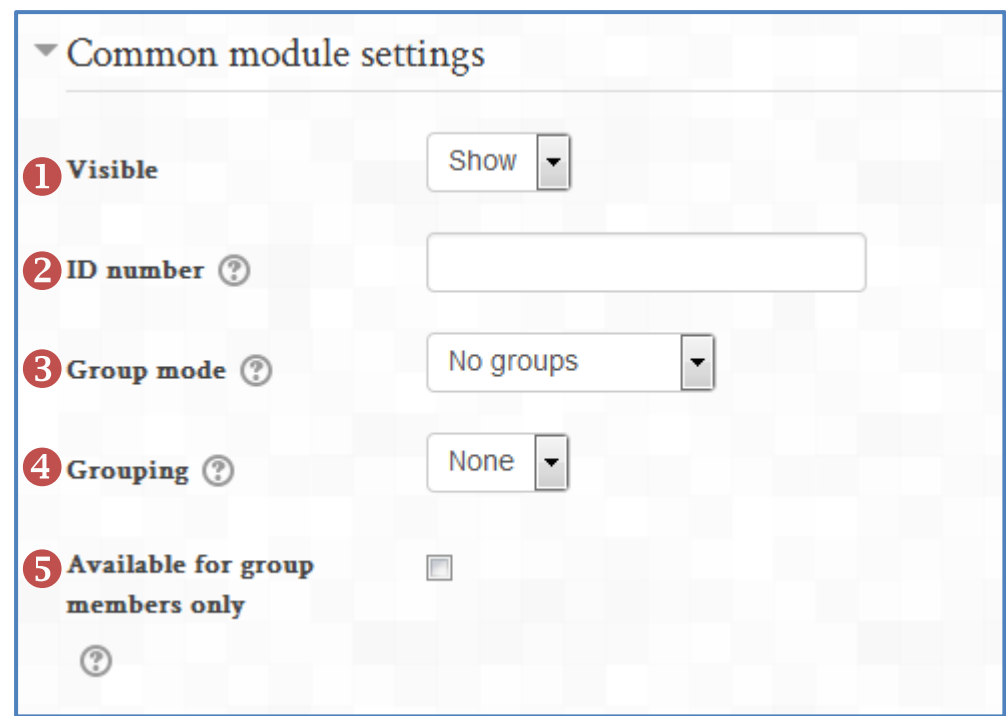

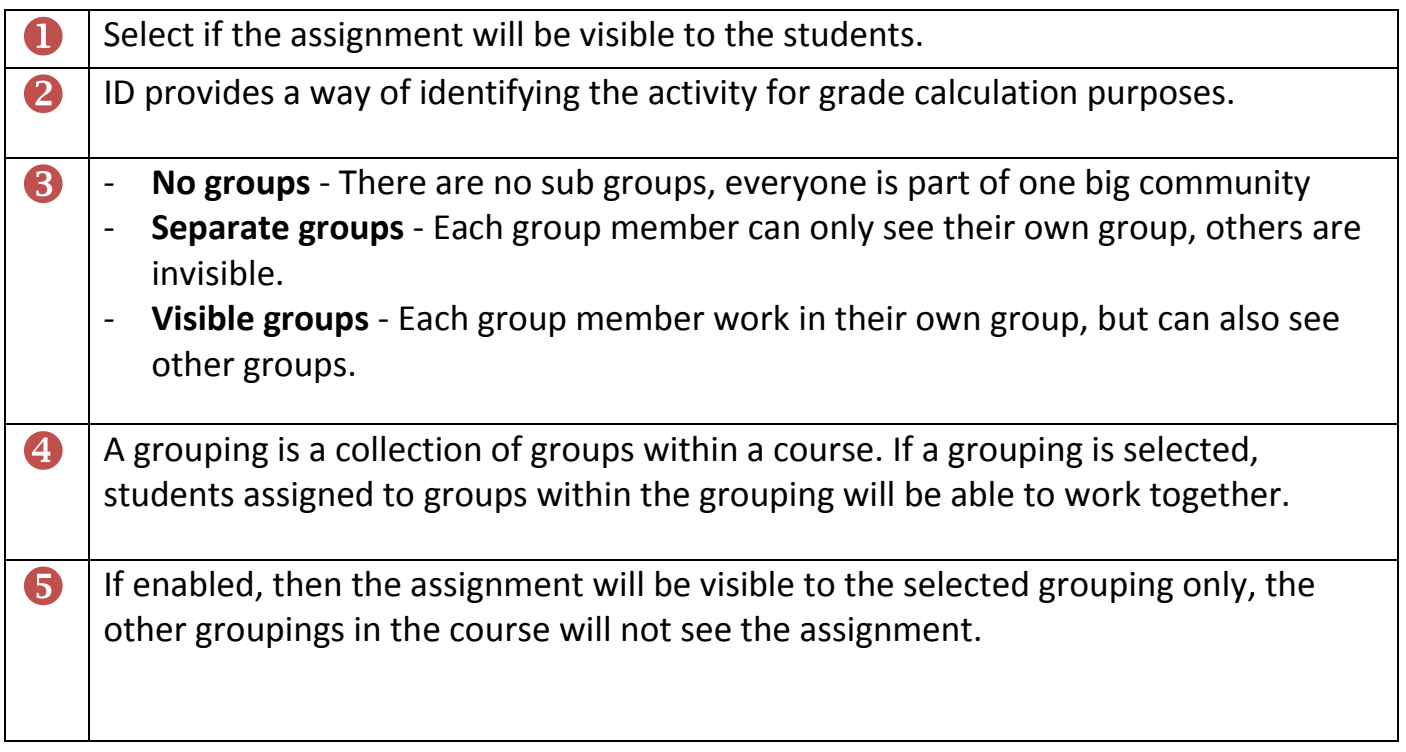

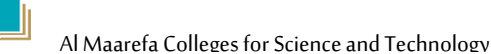

**EXAMPLE** 

# <span id="page-15-0"></span>**How assignment appears to students**

1) This is how the assignment will look in the student's course page, the student need to click on the assignment link to go to submission page. Use descriptive name for the assignment.

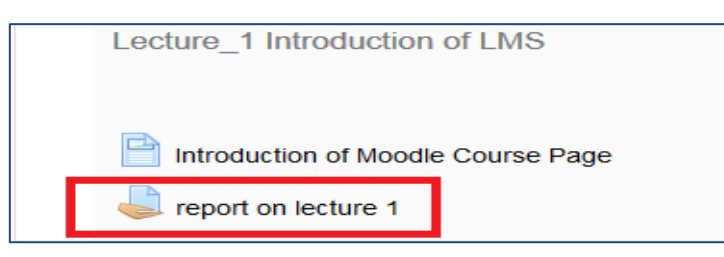

When student clicks on assignment link, the assignment will be open in new page where student can view the instructions and due dates.

2) **In the calendar**, assignment will be added automatically as course event to remind students of the due date.

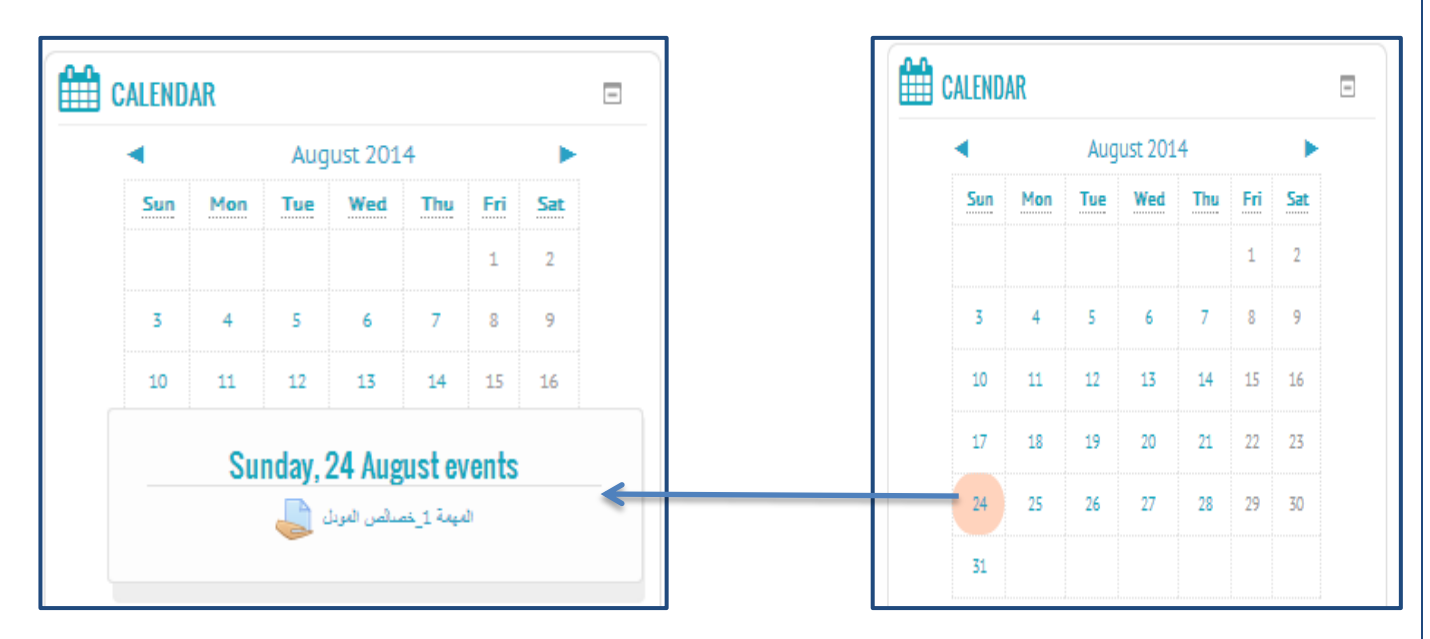

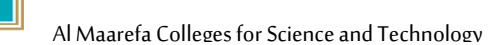

# <span id="page-16-0"></span>**Assignment Grading**

### **To Grade student's assignments**

- 1) Log in to Moodle, and select the course.
- 2) Click on the assignment link in the course page.

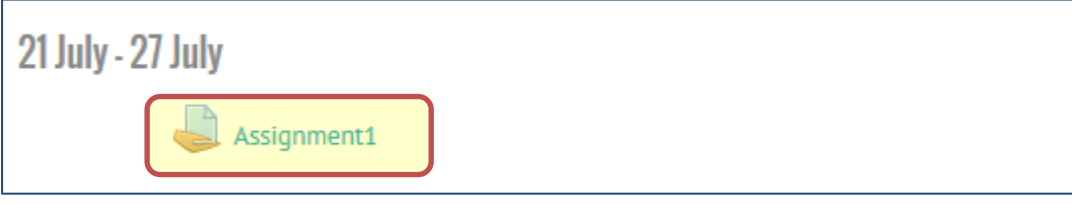

3) In the assignment page, click on view/grade all submissions

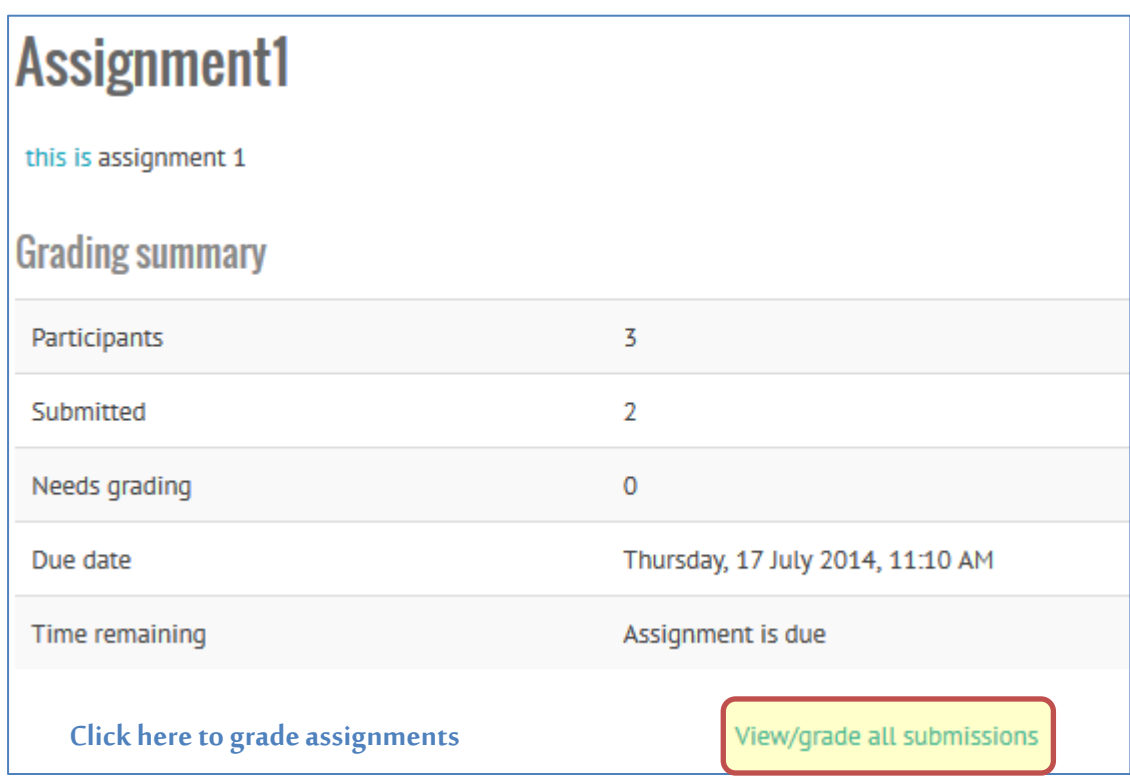

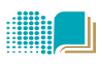

4) In the grading assignment page, enter the grades in grade field then click *"save all quick grading changes*". See the next figure and table.

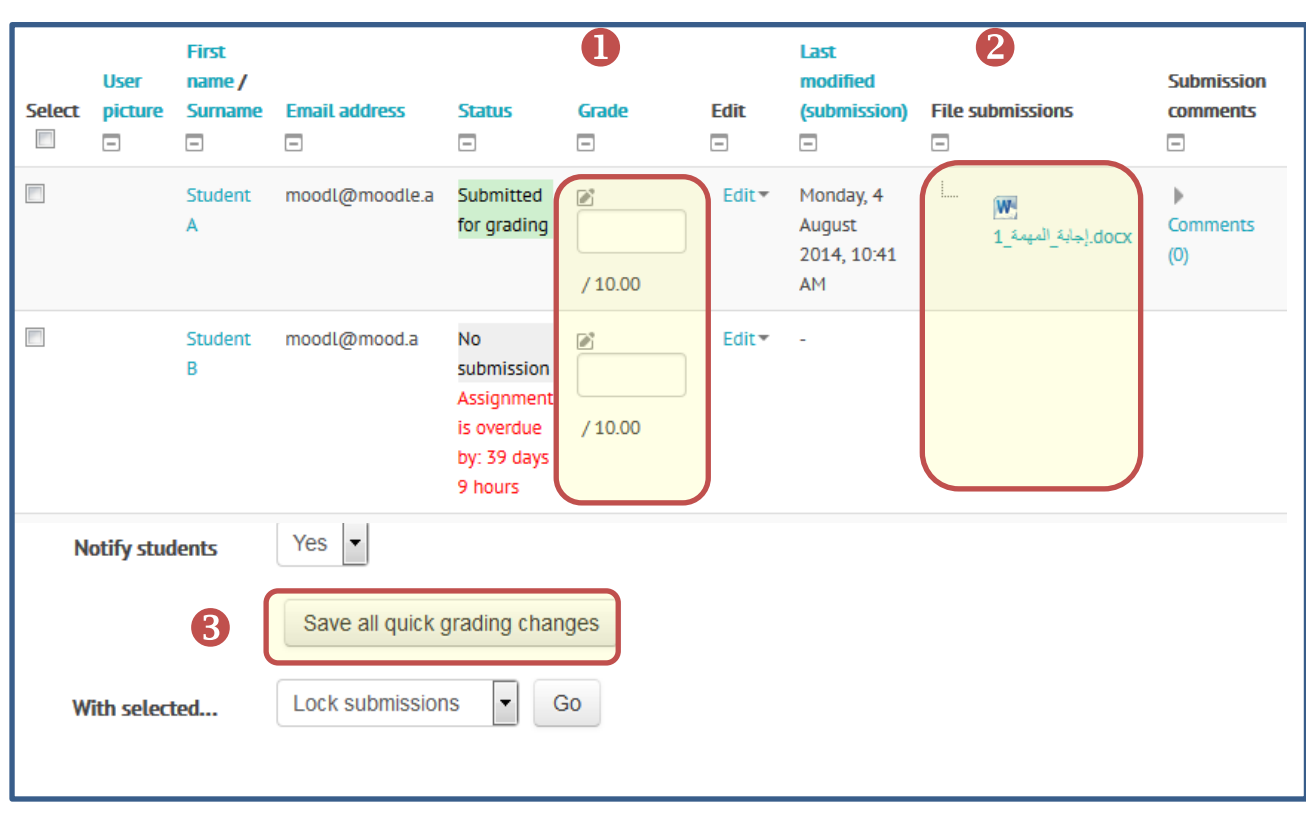

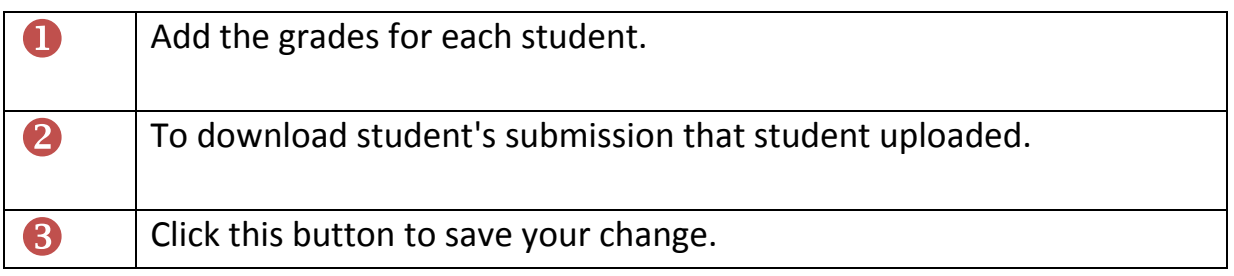